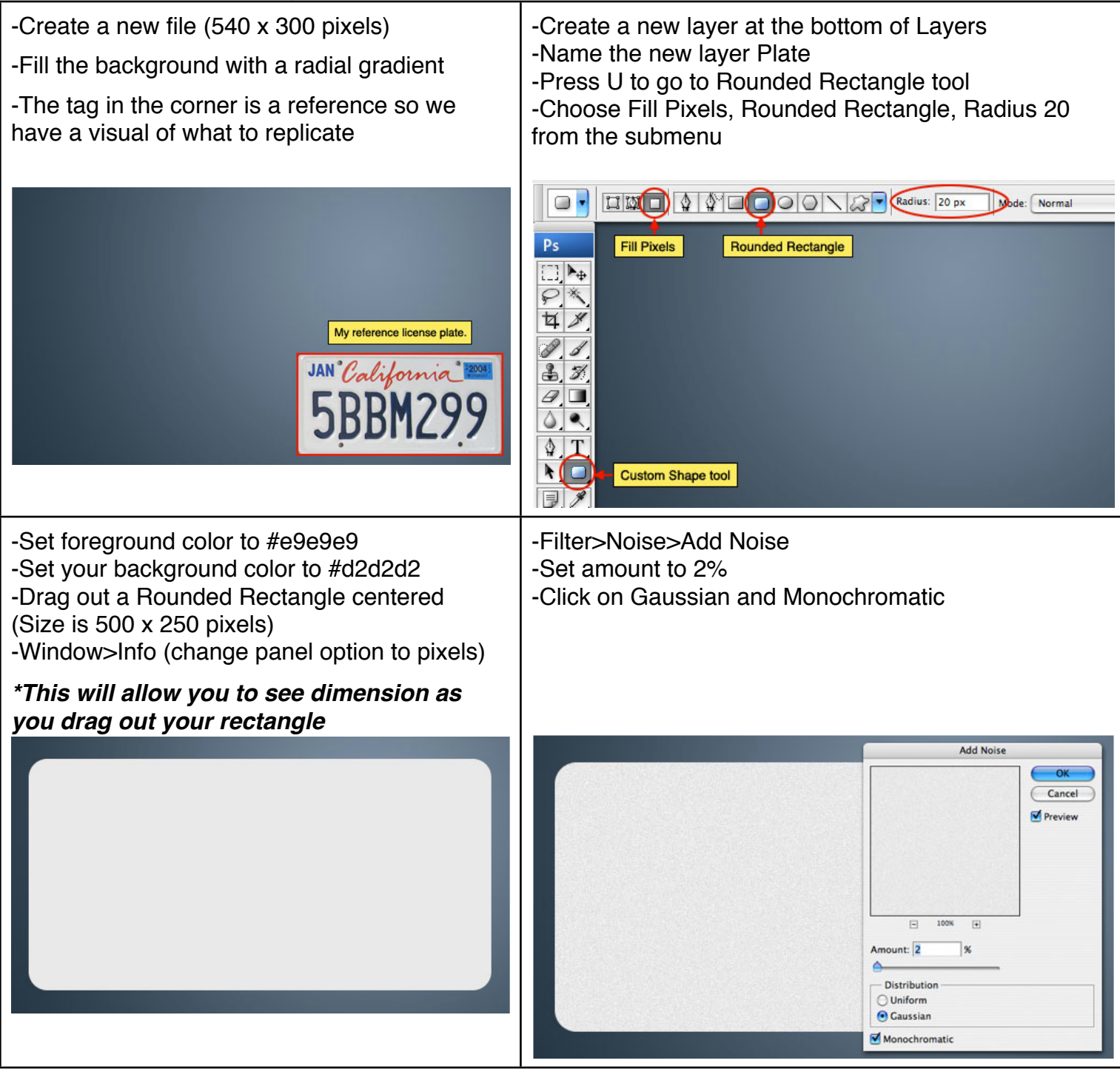

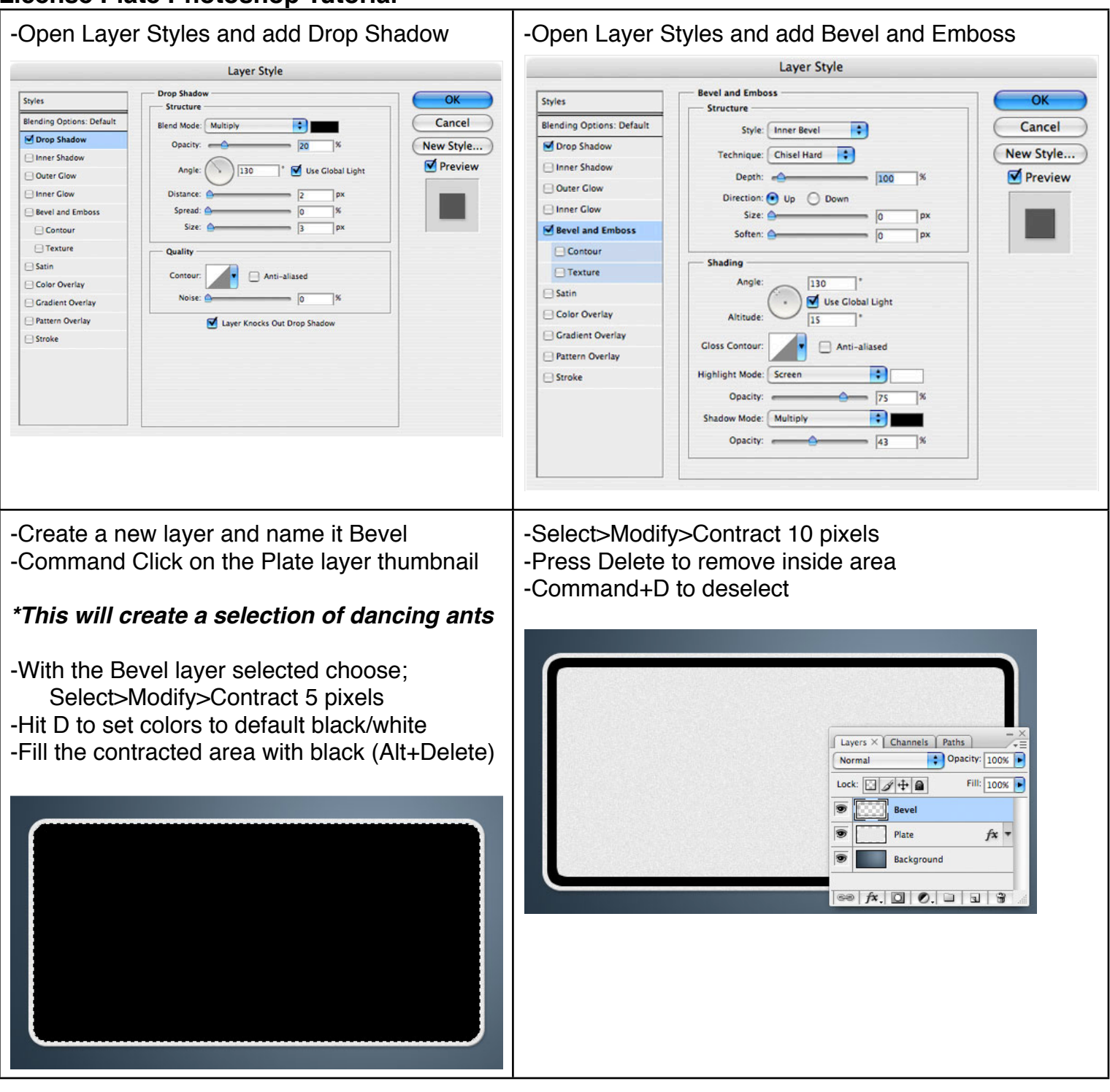

-Reduce the opacity of the Bevel layer to 0% -With the Bevel layer opacity still at 0%, add a layer making the black outline invisible style of Bevel and Emboss with these settings -Add a layer style of Outer Glow with these **Layer Style** settings **Bevel and Emboss** OK Styles Layer Style Structure -**Blending Options: Custom** Outer Glow Style: Inner Bevel Ð Cancel  $\alpha$ Styles Structure Drop Shadow Technique: Smooth New Style... Blending Options: Custom 團 Cancel Blend Mode: Normal Inner Shadow Drop Shadow **Preview**  $\frac{10}{\circ}$ Depth: 200 Opacity: New Style... Inner Shadow M Outer Glow Noise: O Direction: O Up O Down Preview Outer Clow **Elinner Glow** Size:  $\triangle$  $\bullet$   $\blacksquare$   $\circ$   $\blacksquare$ Inner Glow Sevel and Emboss Soften:  $\overline{Q}$  2 Tox **Bevel and Emboss** Contour Technique: Softer - Shading Contour  $\Box$  Texture  $\boxed{130}$   $\qquad$  $\Box$  Texture Spread: C Angle:<br>Altitude: 3 Use Global Light<br>15 \* Angle:  $\Box$  Satin Size:  $=$   $\overline{s}$  $\exists$ <sub>px</sub> Satin Color Overlay Color Overlay **Quality** Gradient Overlay Gradient Overlay Closs Contour: Anti-aliased Contour: Pattern Overlay Pattern Overlay Range:  $\left|\begin{array}{c|c} \hline \text{Range} & \text{triangle} & \text{True} \\ \hline \end{array}\right|$ Stroke F. **Highlight Mode:** Normal Stroke Jitter:  $\overline{\phantom{0}}$ Opacity:  $\leftarrow$   $\leftarrow$   $\leftarrow$   $\leftarrow$   $\leftarrow$   $\leftarrow$  $\overline{\phantom{a}}$ **Part** Shadow Mode: Multiply Opacity: A  $\overline{\phantom{a}}$  5  $7<sup>8</sup>$ -Install the font LicensePlate.ttf into the font -Hold Command key and click on create new layer book from the site button at bottom of Layers window. -Type the text (words and/or numbers) of your -This creates a new layer below the original text layer choice that will appear on the license plate -Name the new layer Text Bevel -Use text color #404d5e and a good size is -With Text Bevel layer selected, Command+Click on usually 135 pt or so the thumbnail of the text layer to make a selection of dancing ants of the text -Selection>Modify>Expand 5 pixels -Pick a color and Fill selection (Atl+Delete) -Command+D to deselect **PSHERO**  $\sqrt{Layers \times Channels \times R}$ Normal Chacity: 100% Lock:  $\Box \mathcal{J} + \blacksquare$ Fill:  $\boxed{100\%}$ T PSHERO S **Text Bevel Bevel**  $fx$  $f$   $\star$   $\star$ O) Plate S Background  $\frac{1}{\sqrt{2}}\left|\frac{1}{\sqrt{2}}\right|\left|\frac{1}{\sqrt{2}}\right|\left|\frac{1}{\sqrt{2}}\right|\left|\frac{1}{\sqrt{2}}\right|\left|\frac{1}{\sqrt{2}}\right|\left|\frac{1}{\sqrt{2}}\right|\left|\frac{1}{\sqrt{2}}\right|\left|\frac{1}{\sqrt{2}}\right|\left|\frac{1}{\sqrt{2}}\right|\left|\frac{1}{\sqrt{2}}\right|\left|\frac{1}{\sqrt{2}}\right|\left|\frac{1}{\sqrt{2}}\right|\left|\frac{1}{\sqrt{2}}\right|\left|\frac{1}{\sqrt{2}}\right|\left|\frac{1}{\sqrt{2}}\right$ 

-Reduce Text Bevel opacity to 0% just like did -Set foreground color for the text to red (#c02922) earlier for Bevel Layer -Install the font Mistral.ttf into the font book from the -Add a layer style of Bevel and Emboss with site these settings -Type text for California -Lower California text opacity to 80% Layer Style Bevel and Emboss Styles  $\overline{X}$ **Structure** Blending Options: Custom Style: [Inner Bevel | | | | Cancel Drop Shadow Technique: Smooth  $\sqrt{\text{Layers} \times \text{Channels}}$  Paths New Style... Califor Imner Shadow Normal Chacity: 100% Depth: 200 Preview Outer Glow Direction:  $\bigodot$  Up  $\bigodot$  Down Lock:  $\Box \mathcal{A} + \blacksquare$ Fill: 80% Inner Glow Size:  $\bigotimes$  5ize:  $\bigotimes$  $-\frac{16}{2}$ Bevel and Emboss  $\boxed{\circledast}$  T  $\boxed{\uparrow}$  California Soften: Contour **Shading**  $\boxed{\bigcirc}$  T PSHERO Texture  $\boxed{130}$ Angle:  $\overline{\bigcup_{|15}^{\text{130}}\text{Use Global Light}}}$  $\Box$  Satin  $\overline{\bullet}$  $f$ x  $\overline{ }$ **FRIGHT** Text Bevel Color Overlay **Bevel**  $f$ **x**  $\neq$ Gradient Overlay Gloss Contour: Anti-aliased Pattern Overlay  $f$ **x**  $\neq$ Plate R  $S$ troke Highlight Mode: Normal  $-6$  100 Opacity:  $\bullet$   $\blacksquare$ Background Shadow Mode: Multiply  $\blacksquare$ ۰  $\circledast f x \mid 0 \mid 0 \mid 1 \mid 3$ Opacity:  $\neg$ s -Select the Plate layer -Use the Rectangular Marquee tool and Text tools to -Choose Ellipitical Marquee, hold Shift to make make the month and year (your choice for these) a perfect circle -Drag out a selection to make a hole -Use the selection and cut out the 4 holes DEC California 2004 California PSHER PSHER